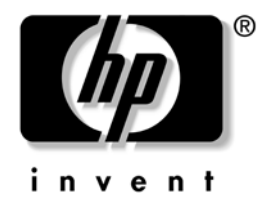

### 문제 해결 설명서 HP Compaq 비즈니스 데스크탑 dx2310 마이크로 타워형 모델

문서 일련번호 : 480673-AD1

#### **2008** 년 **2** 월

이 안내서는 위 제품의 문제를 해결하는 데 유용한 참고 사항 및 해결책과 더불어 발생 가능한 하드웨어 및 소프트웨어 문제에 대한 시나리오를 제공합니다 .

© Copyright 2008 Hewlett-Packard Development Company, L.P. 이 문서의 모든 내용은 통보 없이 변경될 수 있습니다 .

Microsoft 및 Windows <sup>는</sup> 미국 <sup>및</sup> 기타 국가에서 Microsoft Corporation <sup>의</sup> 상표입니다 .

HP 제품 및 서비스에 대한 보증은 해당 제품에 동봉된 간이 보증서에 기 재된 내용에 한합니다 . 이 문서에 기술된 내용 중 어느 것도 추가적인 보 증을 제공하는 것으로 해석할 수 없습니다 . HP 는 이 문서의 기술적 또는 편집상 오류와 누락에 대해 책임지지 않습니다 .

이 문서에는 저작권에 의해 보호를 받는 독점 정보가 포함되어 있습니다 .<br>이 문서의 어떠한 부분도 Hewlett-Packard Company 의 사전 서면 동의 없이 복사 , 복제 또는 다른 언어로 번역할 수 없습니다 .

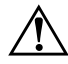

Å 경고 **:** 이와 같이 표시된 문장은 지침에 따르지 않을 경우 인체 부상 <sup>또</sup> 는 사망 위험이 있을 수 있음을 나타냅니다 .

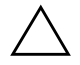

Ä 주의 **:** 이와 같이 표시된 문장은 지침에 따르지 않을 경우 장치 손상 <sup>또</sup> 는 데이터 손실의 위험이 있을 수 있음을 나타냅니다 .

#### 문제 해결 설명서

HP Compaq 비즈니스 데스크탑 dx2310 마이크로 타워형 모델

- 제 1 판 (2008 년 2 월 )
- 문서 일련번호 : 480673-AD1

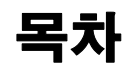

### 1 컴퓨터 진단 기능

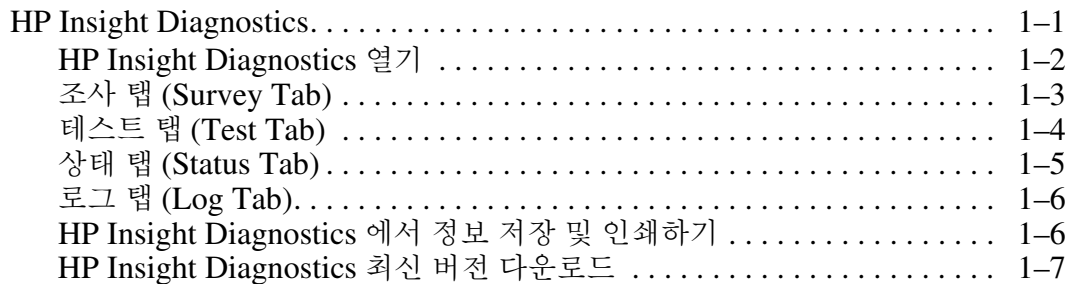

### 2 문제 해결

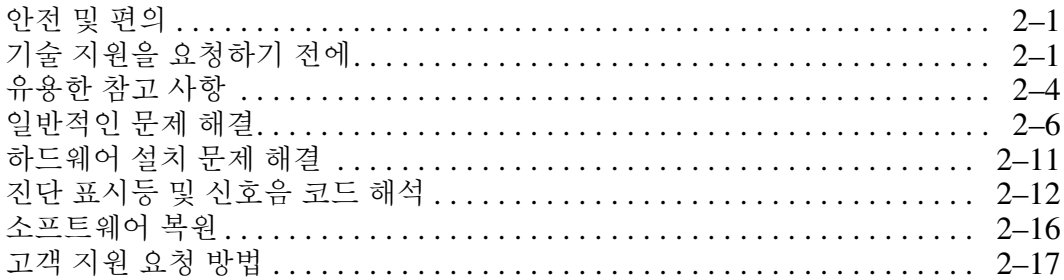

# <span id="page-3-3"></span>**1** 컴퓨터 진단 기능

## <span id="page-3-2"></span><span id="page-3-1"></span><span id="page-3-0"></span>**HP Insight Diagnostics**

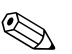

✎ HP Insight Diagnostics <sup>는</sup> 일부 컴퓨터 모델에 한해 함께 제공  $\overline{F}$ 는  $\overline{CD}$  에 포함되어 있습니다.

HP Insight Diagnostics 유틸리티를 사용하면 컴퓨터의 하드웨 어 구성에 대한 정보를 확인하고 컴퓨터의 하위 시스템에 대한 하드웨어 진단 테스트를 실행할 수 있습니다 . 이 유틸리티는 하 드웨어 문제를 효율적이고 간편하게 파악 , 진단 및 구별하도록 해줍니다.

HP Insight Diagnostics 를 실행하면 조사 (Survey) 탭이 표시됩 니다 . 조사 탭에는 컴퓨터의 현재 구성 상태가 표시됩니다 . 조 사 탭에서 컴퓨터에 대한 몇 가지 유형의 정보를 액세스할 수 있 습니다. 다른 탭에서 진단 테스트 옵션과 테스트 결과 등의 추가 정보를 얻을 수 있습니다 . 유틸리티 각 화면의 정보를 html 파일 로 저장하여 디스켓 또는 USB HP 드라이브 키에 보관할 수 있 습니다.

HP Insight Diagnostics 를 사용하여 컴퓨터에 설치된 모든 장치 가 시스템에서 인식되며 제대로 작동하고 있는지 판단할 수 있 습니다 . 테스트 실행은 선택 사항이지만 새 장치를 설치 또는 연 결한 후에는 테스트 실행을 권장합니다 .

테스트를 실행하고 테스트 결과를 저장한 다음 인쇄를 해두어 보고서를 작성한 다음 고객 지원 센터에 연락하시기 바랍니다 .

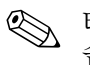

✎ 타사 장치는 HP Insight Diagnostics 에서 감지되지 않을 <sup>수</sup> <sup>있</sup> 습니다.

### <span id="page-4-0"></span>**HP Insight Diagnostics** 열기

HP Insight Diagnostics 를 열려면 아래 절차에 따라 설명서 및 진단 CD 로 부팅해야 합니다 .

- 1. 컴퓨터가 켜져 있을 경우 , 컴퓨터의 광 드라이브에 설명서 *및 진단* CD 를 넣으십시오.
- 2. 운영 체제를 종료하고 컴퓨터를 끄십시오 .
- 3. 컴퓨터를 켜십시오 . 시스템이 CD 로 부팅됩니다 .

✎ 시스템이 <sup>광</sup> 드라이브에 있는 CD <sup>로</sup> 부팅되지 않을 경우 , 컴퓨 터 설정 (F10) 유틸리티에서 부팅 순서를 변경하여 시스템이 하 드 드라이브로 부팅되기 전에 광 드라이브로 부팅을 시도하도록 설정해야 할 수도 있습니다. 자세한 내용은 *설명서 및 진단* CD 에 있는 컴퓨터 설정 *(F10)* 유틸리티 안내서를 참조하십시오 .

4. 안내 메시지가 나오면 안전 모드에서 작업하려는 경우 **Y** 키 를 누르고 , 일반 모드에서 작업하려는 경우에는 다른 아무 키나 누르십시오 .

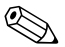

✎ 일반 모드는 지정된 시간 안에 아무 키도 누르지 않을 경우에 <sup>적</sup> 용되는 기본 모드입니다 . **Y** 이외의 다른 아무 키를 누른 후에 화 면이 계속 나오지 않을 경우 다시 부팅하여 안전 모드를 선택하 십시오 .

5. 적절한 언어를 선택하고 계속을 클릭하십시오 .

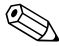

✎ 특정 키보드를 테스트하려는 경우가 아니라면 언어에 할당된 <sup>기</sup> 본 키보드를 선택하는 것이 권장됩니다 .

6. 최종 사용자 사용권 계약 (EULA) 페이지에서 계약 조건에 동 의할 경우 동의함을 클릭하십시오 . HP Insight Diagnostics 유 틸리티가 조사 탭이 표시된 상태로 열립니다 .

### <span id="page-5-0"></span>조사 탭 **(Survey Tab)**

조사 탭에는 중요한 시스템 구성 정보가 표시됩니다 . 화면 왼쪽 의 보기 부분에서 요약 보기를 선택하면 제한적인 구성 데이터 가 표시되며 , 고급 보기를 선택하면 선택한 유형 내의 모든 데이 터를 볼 수 있습니다 . 사용자가 고급 또는 요약 중 어떤 것을 선 택하든 조사 탭에서 다음과 같은 유형의 정보를 확인할 수 있습 니다.

전체 - 컴퓨터에 대한 모든 유형의 정보 목록이 표시됩니다 .

개요 - 컴퓨터에 대한 일반적인 정보 목록이 표시됩니다 .

아키텍처 - 시스템 BIOS 와 PCI 장치에 대한 정보를 제공합니다 .

자산 관리 - 자산 태그 , 시스템 일련번호 , 프로세서 정보 등이 표시됩니다.

통신 - 컴퓨터의 병렬 (LPT) 및 직렬 (COM) 포트 설정에 대한 정보와 USB 및 네트워크 컨트롤러에 대한 정보를 제공합니다 .

그래픽 - 컴퓨터의 그래픽 컨트롤러에 대한 정보가 표시됩니다 .

입력 장치 - 키보드 , 마우스 및 기타 컴퓨터에 연결된 입력 장치 에 대한 정보가 표시됩니다 .

메모리 - 컴퓨터에 설치된 모든 메모리에 대한 정보가 표시됩니 다 . 여기에는 시스템 보드의 메모리 슬롯과 설치된 메모리 모듈 에 대한 정보가 포함됩니다 .

기타 - 컴퓨터 구성 메모리 (CMOS), 시스템 관리 BIOS 데이터, 시스템 보드 데이터 , 진단 구성요소 정보 등에서 입수된 정보가 표시됩니다 .

스토리지 - 컴퓨터에 연결된 스토리지 미디어에 대한 정보가 표 시됩니다 . 여기에는 모든 고정식 드라이브 , 디스켓 드라이브 , 광 드라이브가 포함됩니다 .

시스템 - 시스템 보드 , 프로세서 , 섀시 , BIOS, 내장 스피커 및 PIC 버스 정보 등이 표시됩니다 .

### <span id="page-6-0"></span>테스트 탭 **(Test Tab)**

테스트 탭을 사용하면 테스트할 시스템에서 다양한 부분을 선택 할 수 있습니다 . 또한 테스트 유형과 테스트 모드도 선택할 수 있습니다.

선택할 수 있는 테스트 모드는 다음 두 가지입니다 .

- 대화형 모드 테스트 과정에서 최대한의 통제권을 제공합니 다 . 진단 소프트웨어에서 테스트 도중 사용자의 조치가 필 요할 경우 입력을 요구하는 메시지를 표시합니다 . 또한 테 스트의 통과 또는 실패 여부도 결정할 수 있습니다 .
- 무인 모드 메시지를 표시하지 않으며 사용자의 조치도 요 구하지 않습니다 . 오류가 발견되면 테스트가 완료된 후에 표시됩니다.

선택할 수 있는 테스트 모드는 다음 세 가지입니다 .

- 요약 테스트 각 하드웨어 부품의 샘플링을 수행하는 사전 정의 스크립트를 제공하며 무인 또는 대화형 모드를 막론하 고 사용자의 조치를 요구하지 않습니다 .
- 전체 테스트 각 하드웨어 부품을 전부 테스트하는 사전 정 의 스크립트를 제공합니다 . 대화형 모드의 경우 실행 가능 한 테스트가 더 많지만 사용자의 조치가 필요합니다.
- 맞춤형 테스트 시스템의 테스트를 통제하는 데 있어 가장 높은 유연성을 제공합니다 . 맞춤형 테스트를 사용하면 실행 할 장치 , 테스트 , 테스트 매개변수를 한정하여 선택할 수 있 습니다 .

테스트 시작 방법 :

- 1. 테스트 탭을 선택하십시오 .
- 2. 탭의 왼쪽에서 실행할 테스트 유형을 선택하십시오 ( 요약, 전체 또는 맞춤형 ).
- 3. 탭의 왼쪽에서 테스트 모드를 선택하십시오 ( 대화형 또는 무인 ).
- 4. 드롭다운 목록에서 테스트할 장치를 선택하십시오 .
- 5. 테스트를 실행할 방식을 일정 횟수 반복 또는 전체 테스트 시간 중에서 선택하십시오 . 지정된 반복 횟수 동안 테스트 를 실행하도록 선택한 경우 실행할 반복 횟수를 입력하십시 오 . 지정된 시간 동안 진단 테스트를 실행하려면 시간을 분 단위로 입력하십시오 .
- 6. 테스트를 시작하려면 테스트 시작을 클릭하십시오 . 테스트 진행 도중에는 테스트의 진행 상태를 확인할 수 있는 상태 탭이 자동으로 표시됩니다 . 테스트가 완료되면 상태 탭에 장치가 테스트를 통과 또는 실패했는지 표시됩니다 .
- 7. 오류가 발견된 경우 로그 탭을 열고 오류 로그를 클릭하면 자세한 정보와 권장 조치가 표시됩니다 .

### <span id="page-7-0"></span>상태 탭 **(Status Tab)**

상태 탭에는 선택한 테스트의 상태가 표시됩니다 . 또한 실행 중 인 테스트 유형 ( 요약 , 전체 또는 맞춤형 ) 도 표시됩니다 . 주 진 행 표시줄에는 현재 테스트 세트의 완료 비율이 표시됩니다. 테 스트가 진행 중인 동안 테스트를 취소하고자 할 때 사용할 수 있 는 테스트 취소 버튼이 표시됩니다 .

테스트가 완료된 후에는 테스트 취소 버튼이 다시 테스트 버튼 으로 바뀝니다. 다시 테스트 버튼을 누르면 가장 최근에 실행한 테스트 세트가 다시 실행됩니다 . 이 기능을 사용하면 테스트 탭 에 데이터를 다시 입력하지 않고도 일련의 테스트를 재실행할 수 있습니다 .

상태 탭에는 또한 다음과 같은 항목이 표시됩니다 .

- 테스트 중인 장치
- 실행 중인 테스트
- 총 경과 시간
- 개별 테스트 경과 시간
- 각 테스트의 상태

### <span id="page-8-0"></span>로그 탭 **(Log Tab)**

로그 탭에는 테스트 로그와 오류 로그의 두 가지 로그가 있으며 탭 왼쪽에서 각 로그를 선택할 수 있습니다 .

테스트 로그에는 현재까지 실행된 모든 테스트 , 실행 횟수 , 테스 트 실패 횟수 , 테스트 완료에 소요된 시간이 표시됩니다 . **테스트** 로그 삭제 버튼을 누르면 테스트 로그의 내용이 삭제됩니다 .

오류 로그에는 진단 테스트 도중 실패한 장치에 대한 테스트가 표시되며 다음과 같은 정보가 포함되어 있습니다 .

- 설명 부분에는 진단 테스트가 발견한 오류에 대한 설명이 표 시됩니다 .
- 권장 수리 조치에는 하드웨어 고장을 해결하기 위해 필요한 권장 조치가 제시됩니다.
- 실패 횟수는 테스트가 실패한 횟수입니다.
- 오류 코드는 실패 내용에 해당하는 숫자 코드를 제공합니다. 오류 코드는 도움말 탭에 정의되어 있습니다 .
- 오류 로그 삭제 버튼을 누르면 오류 로그의 내용이 삭제됩니다 .

### <span id="page-8-1"></span>**HP Insight Diagnostics** 에서 정보 저장 및 인쇄하기

HP Insight Diagnostics 의 상태 및 로그 탭에 표시되는 정보를 디스켓에 저장할 수 있습니다 . 이 정보를 하드 드라이브에는 저 장할 수 없습니다 . 시스템에서 화면에 표시되는 정보와 동일한 외관의 html 파일이 자동으로 작성됩니다 .

- 1. 디스켓을 넣으십시오 .
- 2. 탭의 오른쪽 위에 있는 저장을 클릭하십시오 .
- 3. 플로피에 저장을 선택하십시오 .
- 4. 파일 이름 상자에 파일 이름을 입력하고 저장 버튼을 클릭하 십시오 . html 파일이 삽입된 디스켓에 저장됩니다 .
- 5. 정보를 저장하는 데 사용한 저장 장치에서 정보를 인쇄할 수 있습니다.
- ✎ HP Insight Diagnostics <sup>를</sup> 종료하려면 화면의 오른쪽 위에 있는 종료를 클릭하고 광 드라이브에서 설명서 및 진단 CD 를 제거하 십시오 .

### <span id="page-9-0"></span>**HP Insight Diagnostics** 최신 버전 다운로드

- 1. [www.hp.com](http://www.hp.com) 을 여십시오 .
- 2. 소프트웨어 및 드라이버 다운로드 링크를 클릭하십시오 .
- 3. 드라이버 및 소프트웨어 다운로드 라디오 버튼을 클릭하십 시오 .
- 4. 텍스트 상자에 제품 번호 ( 예 : dx2100) 를 입력하고 **Enter** 키를 누르십시오 .
- 5. 해당 컴퓨터 모델을 선택하십시오 .
- 6. OS 를 선택하십시오 .
- 7. 진단 링크를 클릭하십시오 .
- 8. **HP Insight Diagnostics** 를 찾아 다운로드를 클릭하십시오 .

✎ 다운로드 내용에는 부팅 가능한 CD <sup>를</sup> 만드는 방법이 포함되어 있습니다 .

# **2**

## 문제 해결

### <span id="page-10-2"></span><span id="page-10-1"></span><span id="page-10-0"></span>안전 및 편의

Å 경고 **:** 컴퓨터를 잘못 사용하거나 안전하고 편안한 작업 환경을 조성하 지 못할 경우 불편이나 심각한 부상이 초래될 수 있습니다 . 작업 공간 을 선택하고 안전하고 편안한 작업 환경을 구축하는 방법에 대한 자세 한 설명은 *설명서 및 진단* CD 에 있는 *안전 및 편의 안내서*와 [www.hp.com/ergo](http://www.hp.com/ergo) 사이트를 참조하십시오 .

## <span id="page-10-3"></span>기술 지원을 요청하기 전에

컴퓨터에 문제가 있을 경우 기술 지원을 요청하기 전에 아래에 서 적절한 해결책을 찾아 정확한 문제를 파악해 보십시오 .

- 진단 유틸리티를 실행하십시오. 자세한 내용은 1장, "[컴퓨터](#page-3-3) [진단](#page-3-3) 기능 " 을 참조하십시오 .
- 컴퓨터 설정에서 드라이브 보호 시스템 (DPS) 자체 테스트 를 실행하십시오 . 자세한 내용은 *설명서 및 진단* CD 에 있 는 컴퓨터 설정 *(F10)* 유틸리티 안내서를 참조하십시오 .
- 드라이브 보호 시스템 (DPS) 자체 테스트 소프트웨어는 일부 모 델에 한해 사용 가능합니다 .
	- 컴퓨터 앞면의 전원 LED가 깜박이지 않는지 확인하십시오. 표시등이 깜박이는 것은 문제 진단에 도움이 되는 오류 코드 를 나타냅니다 . 코드를 해석하는 방법은 " 진단 [표시등](#page-21-0) 및 [신호음](#page-21-0) 코드 해석 " 을 참조하십시오 .
- 화면이 나오지 않을 경우 컴퓨터에 다른 비디오 포트가 있다 면 모니터를 다른 포트에 연결해 보십시오 . 또는 모니터를 제대로 작동하는 모니터로 교체해 보십시오 .
- 네트워크 환경에서 작업 중이라면 다른 케이블을 사용하여 다른 컴퓨터를 네트워크에 연결해 보십시오 . 네트워크 플러 그 또는 케이블에 문제가 있는 것일 수 있습니다 .
- 최근 새로운 하드웨어를 추가했다면 해당 하드웨어를 부리 한 다음 컴퓨터가 제대로 작동하는지 확인해 보십시오 .
- 최근 새로운 소프트웨어를 설치했다면 해당 소프트웨어를 제거하고 컴퓨터가 제대로 작동하는지 확인해 보십시오 .
- 컴퓨터를 안전 모드로 부팅하여 모든 드라이버가 로드되지 않은 상태에서 부팅이 되는지 확인해 보십시오 . 운영 체제가 부팅되는 경우 " 마지막으로 성공한 구성 " 을 선택하십시오 .
- 자세한 온라인 기술 지워은 다음 사이트를 참조하십시오. [www.hp.com/support](http://www.hp.com/support)
- 일반적인 권장 사항은 이 안내서의 "[유용한](#page-13-0) 참고 사항" 부분 을 참조하십시오 .
- *Restore Plus!* CD 를 실행하여 원본 운영 체제와 사전 설치 소프트웨어를 복원하십시오 .

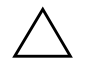

Ä 주의 **:** *Restore Plus!* CD <sup>를</sup> 실행하면 하드 드라이브에 있는 데이터가 <sup>모</sup> 두 삭제됩니다 .

HP ISPE(Instant Support Professional Edition) 는 문제를 온라 인에서 해결할 수 있는 자체 해결 진단 기능을 제공합니다 . HP 의 지원을 요청해야 할 경우에는 HP ISPE(Instant Support Professional Edition) 의 온라인 채팅 기능을 사용할 수 있습니 다 . HP ISPE(Instant Support Professional Edition) 사이트 : [www.hp.com/go/ispe](http://www.hp.com/go/ispe)

비즈니스 지원 센터 (BSC), [www.hp.com/go/bizsupport](http://www.hp.com/go/bizsupport) 를 방문 하면 최신 온라인 지원 정보 , 소프트웨어 및 드라이버 , 사전 통 지 , 다른 고객과 HP 전문가로 구성된 국제적 커뮤니티를 만날 수 있습니다 .

전화로 기술 지원을 요청해야 할 경우 서비스 요청이 원활하게 처리될 수 있도록 다음과 같이 준비하십시오 .

- 컴퓨터 앞에서 전화를 거십시오.
- 전화를 걸기 전에 컴퓨터의 일련번호와 제품 ID 번호, 모니 터의 일련번호를 적어 두십시오 .
- 서비스 닦당자와 함께 문제를 해결하십시오.
- 최근 시스템에 추가한 하드웨어를 모두 제거하십시오.
- 최근 설치한 소프트웨어를 모두 제거하십시오.
- *Restore Plus!* CD 를 실행하십시오.

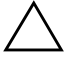

Ä 주의 **:** *Restore Plus!* CD <sup>를</sup> 실행하면 하드 드라이브에 있는 데이터가 <sup>모</sup> 두 삭제됩니다 .

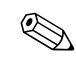

**◇** 판매 정보 및 보증 업그레이드 (HP Care Pack 서비스 ) 는 지역<br>공인 서비스 업체 또는 대리점에 문의하십시오 .

### <span id="page-13-0"></span>유용한 참고 사항

컴퓨터 , 모니터 또는 소프트웨어에서 문제를 발견한 경우 추가 적인 조치를 취하기 전에 다음 일반 권장 사항 목록을 참조하십 시오 .

- 컴퓨터와 모니터가 작동 중인 전원 콘센트에 연결되어 있는 지 확인하십시오 .
- 컴퓨터가 켜져 있으며 녹색 전원 표시등이 켜져 있는지 확인 하십시오 .
- 모니터가 켜져 있으며 녹색 모니터 표시등이 켜져 있는지 확 인하십시오 .
- 모니터가 어두울 경우 모니터의 밝기와 명암을 높게 조절하 십시오 .
- 아무 키나 누르고 계십시오 . 시스템에서 신호음이 울린다면 키보드가 정상적으로 작동하는 것으로 볼 수 있습니다 .
- 연결이 느슨해지거나 잘못 연결된 부분이 없는지 모든 케이 블 연결을 확인하십시오 .
- 키보드의 아무 키나 누르거나 전원 버튼을 눌러 컴퓨터를 대 기 모드에서 켜십시오 . 시스템이 대기 모드에서 벗어나지 않을 경우 전원 버튼을 4 초 이상 누른 채로 유지하여 컴퓨터 를 끈 다음 전원 버튼을 다시 눌러 컴퓨터를 시작하십시오 . 시스템이 꺼지지 않을 경우 전원 코드를 뽑고 몇 초 동안 기 다린 다음 다시 연결하십시오 . 컴퓨터 설정에서 전원 차단 후 자동 시작하도록 설정된 경우 컴퓨터가 다시 시작될 것입 니다 . 컴퓨터가 다시 시작하지 않으면 전원 버튼을 눌러 컴 퓨터를 시작하십시오 .
- 플러그 앤 플레이를 지워하지 않는 확장 보드 또는 기타 옵 션을 설치한 후에는 컴퓨터를 재구성하십시오 . 재구성 방법 은 " [하드웨어](#page-20-0) 설치 문제 해결 " 을 참조하십시오 .
- 필요한 장치 드라이버가 모두 설치되어 있는지 확인하십시 오 . 예를 들어 , 프린터를 사용하는 경우 해당 프린터 모델용 드라이버가 필요합니다 .
- 전원을 켜기 전에 시스템에서 부팅 가능한 미디어 ( 디스켓 , CD 또는 USB 장치 ) 를 모두 제거하십시오 .
- 사전 설치된 운영 체제 이외의 다른 운영 체제를 설치한 경 우 시스템에서 해당 운영체제를 지원하는지 확인하십시오 .
- 시스템에 다수의 비디오 소스와 하나의 모니터가 설치된 경 우 모니터를 기본 VGA 어댑터로 선택한 소스의 모니터 연 결단자에 연결해야 합니다 . 부팅 도중 다른 모니터 연결단 자는 비활성화되며 , 모니터가 다른 포트에 연결되어 있을 경우 모니터가 작동하지 않게 됩니다 .

Ä 주의**:** 컴퓨터가 AC 전원에 연결된 상태라면 항상 시스템 보드에 전압이 흐릅니다 . 시스템 보드 또는 부품의 손상을 방지하려면 컴퓨터를 열기 전에 전원 코드를 전원 콘센트에서 분리해야 합니다 .

### <span id="page-15-0"></span>일반적인 문제 해결

이 절에서 설명하는 사소한 문제는 손쉽게 해결할 수 있습니다. 문 제가 지속되고 자체적으로 해결하기 어렵거나 또는 작업하기가 불편할 경우 HP 공인 대리점 또는 서비스 업체에 문의하십시오 .

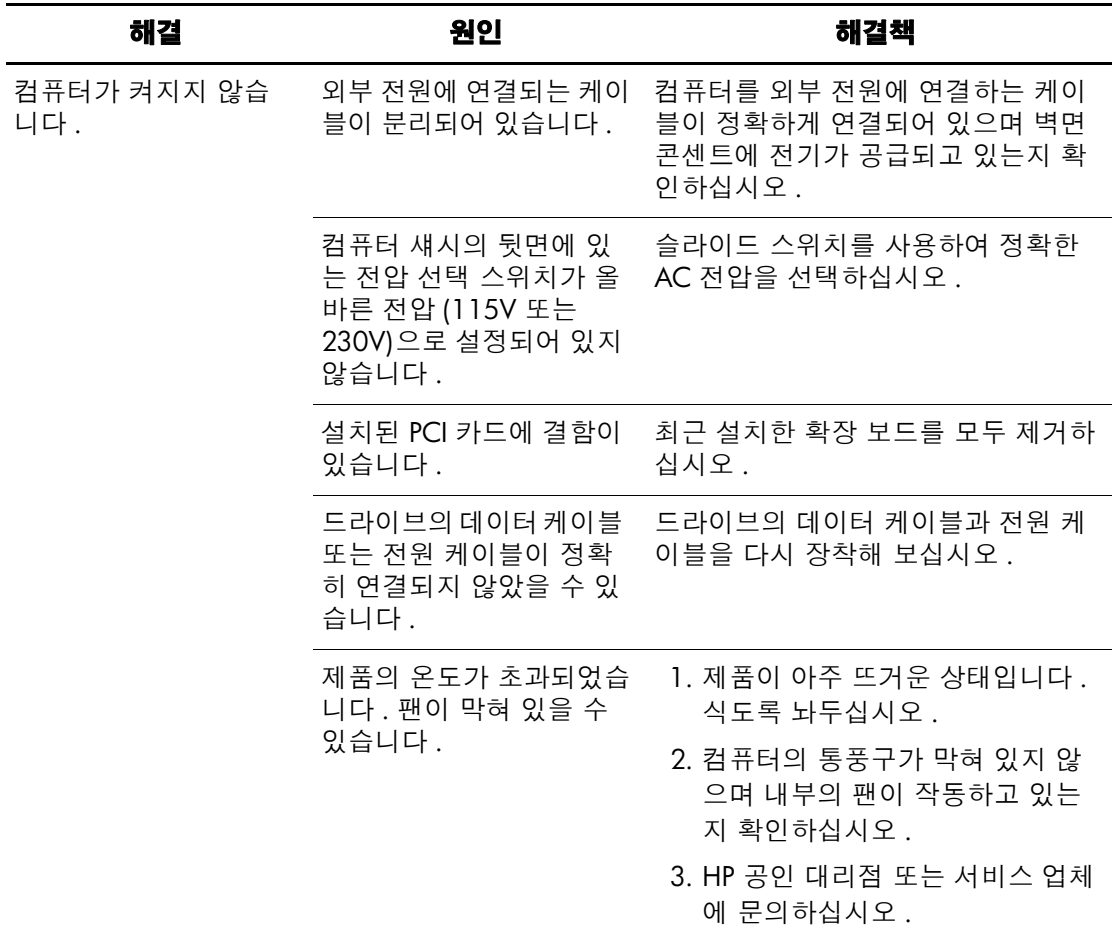

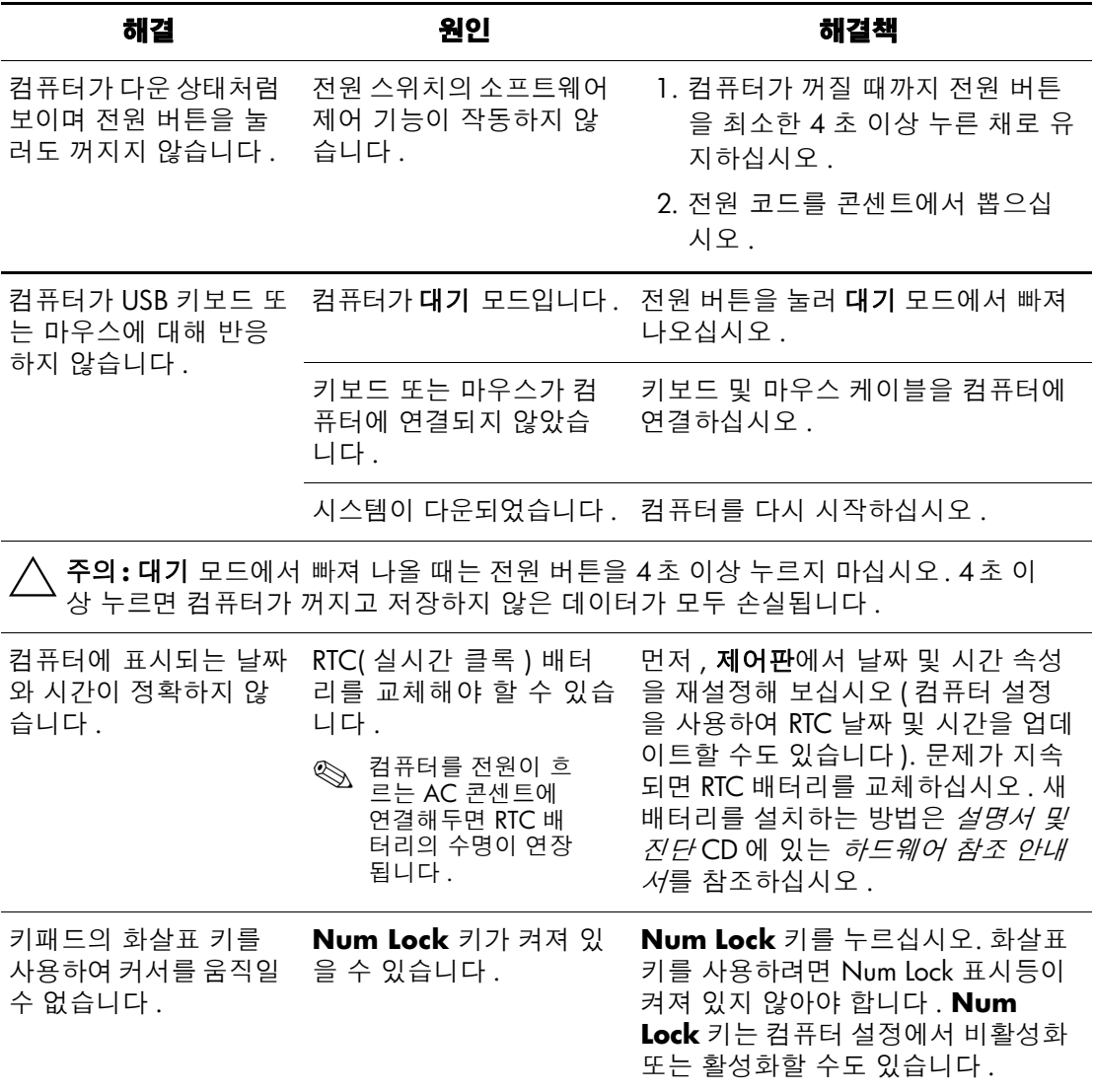

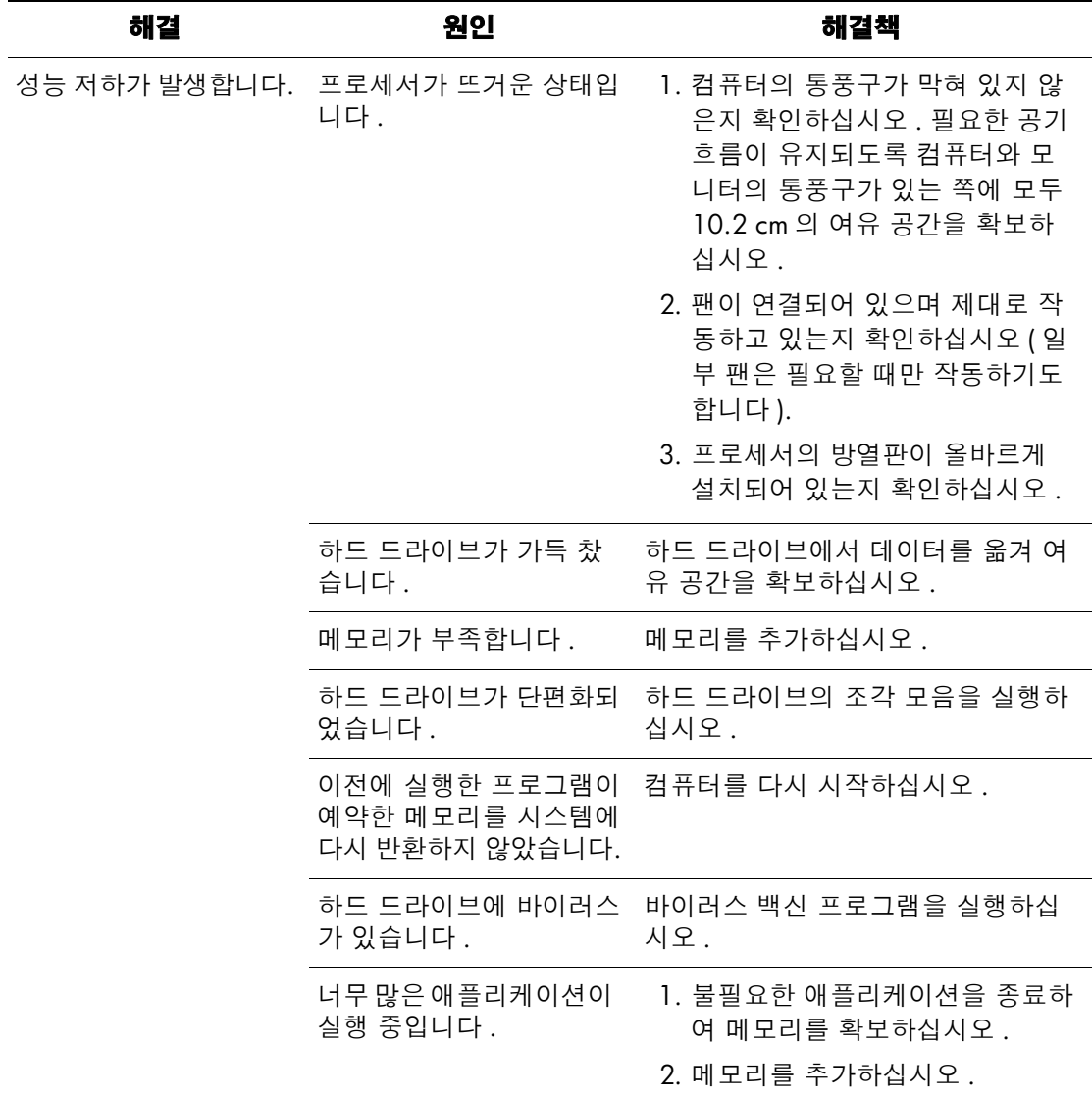

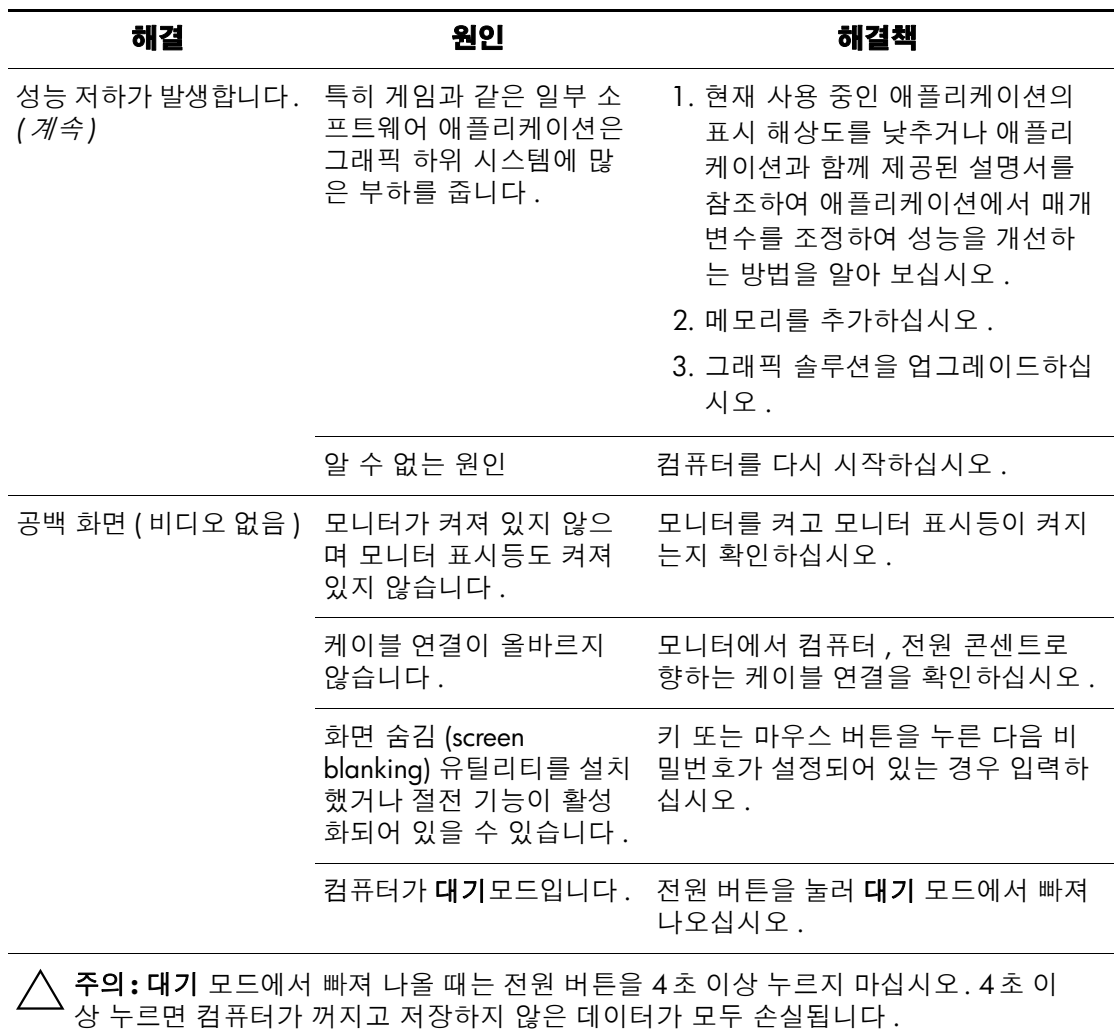

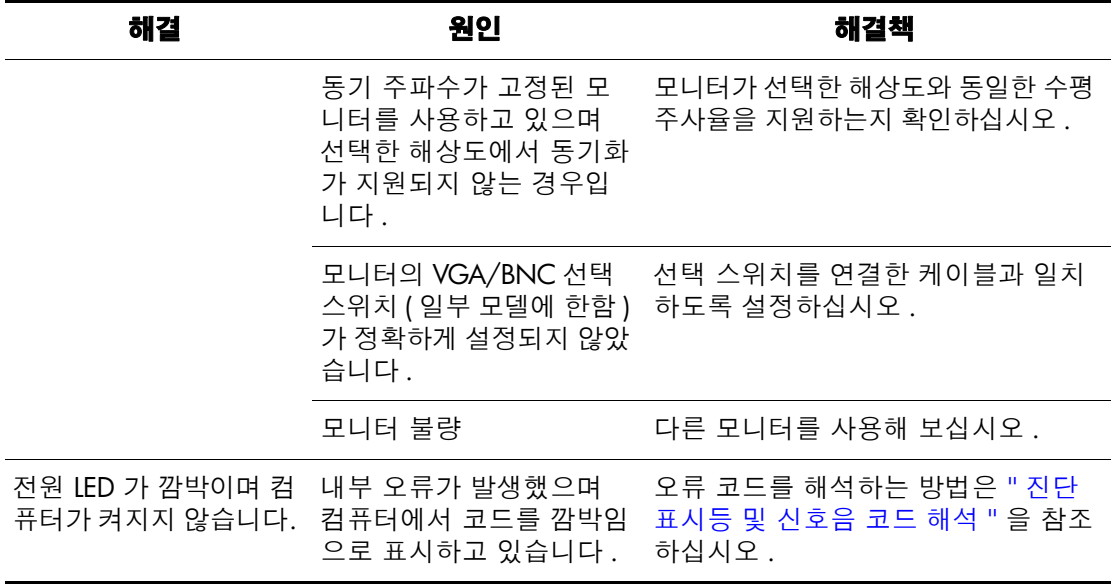

### <span id="page-20-0"></span>하드웨어 설치 문제 해결

하드 드라이브 또는 확장 카드 등의 하드웨어를 추가하거나 제 거한 경우 컴퓨터를 재구성해야 할 수 있습니다 . 플러그 앤 플레 이 장치를 설치한 경우 Windows XP Home/Professional 에서 장치를 자동으로 인식하여 컴퓨터를 구성합니다 . 플러그 앤 플 레이를 지원하지 않는 장치를 설치한 경우 새 하드웨어의 설치 를 완료한 후에 컴퓨터를 재구성해야 합니다 . Windows XP Home/Professional 에서 하드웨어 추가 마법사를 실행하고 화 면에 나오는 지시에 따르십시오.

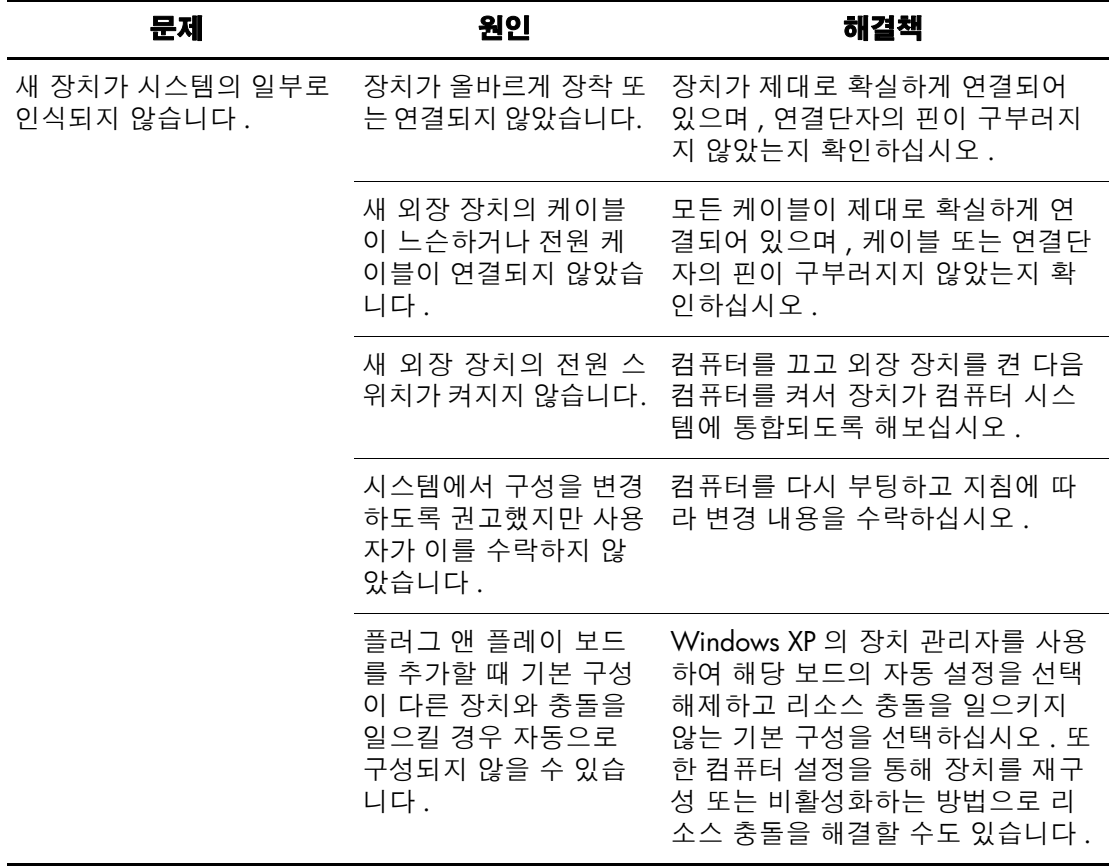

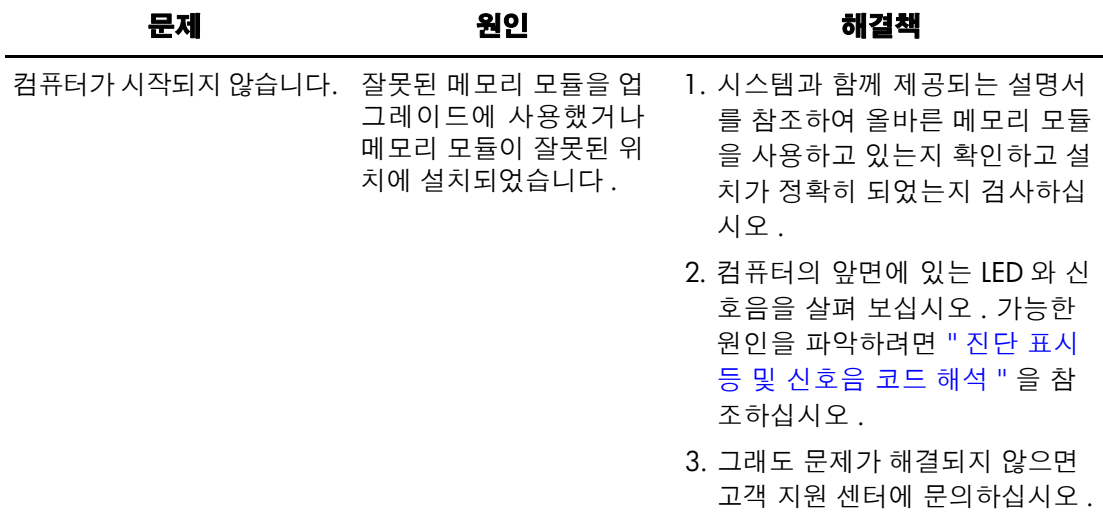

### <span id="page-21-0"></span>진단 표시등 및 신호음 코드 해석

이 절에서는 POST 과정 또는 그 이전에 발생할 수 있는 앞면 패 널 LED 코드와 신호음 코드 중에서 관련된 오류 코드 또는 텍스 트 메시지가 없을 수 있는 항목에 대해 설명합니다 .

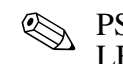

**◇ PS/2** 키보드에서 LED 가 깜박일 경우, 컴퓨터 앞면 패널의 LED 가 깜박이지 않는지 확인하고 아래 표를 참조하여 앞면 패 널 LED 코드를 해석하십시오 .

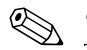

✎ 아래 표의 권장 조치는 실행해야 <sup>할</sup> 순서대로 열거되어 있습니다 .

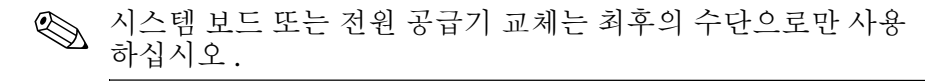

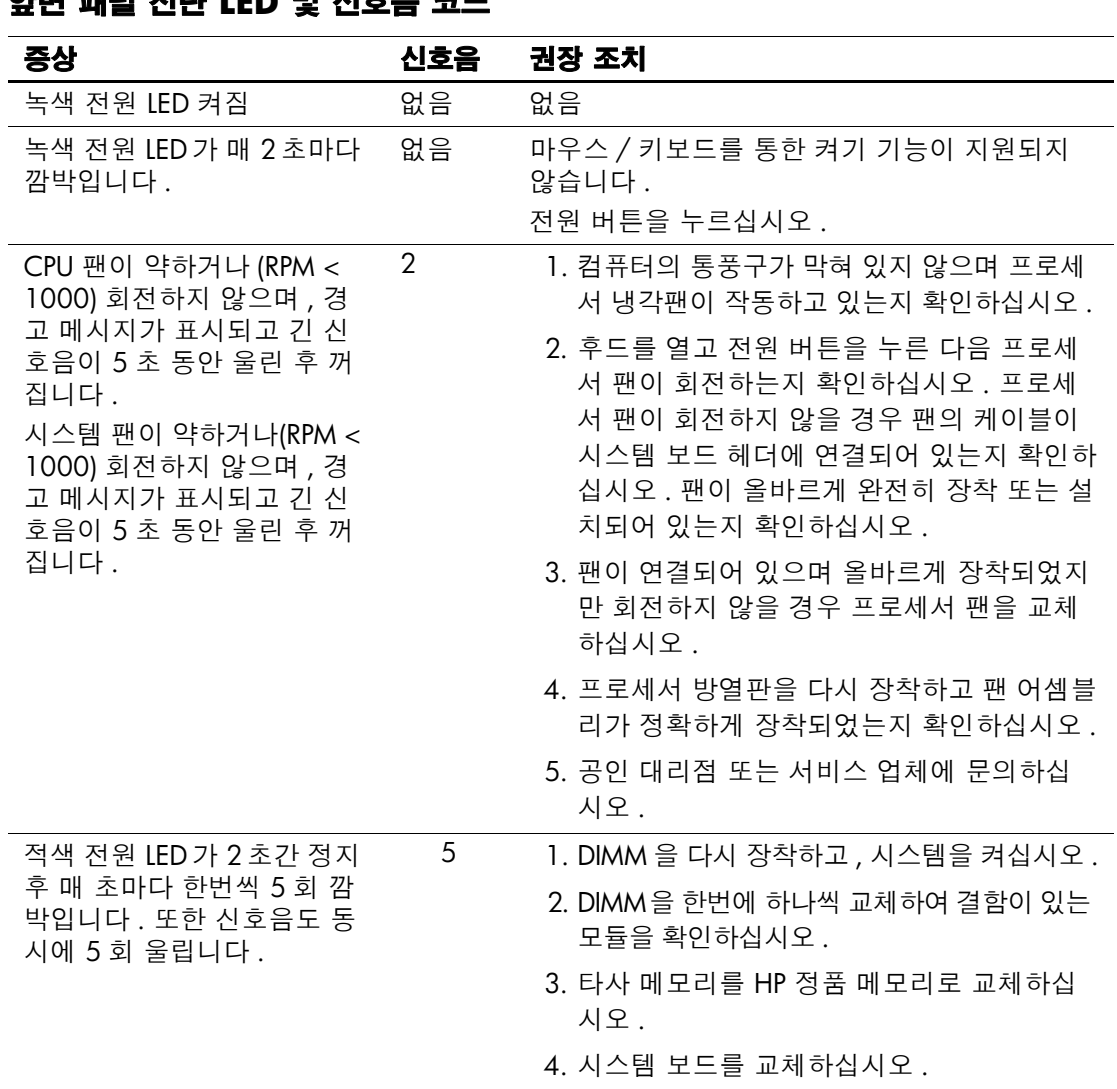

### 앞면 패널 진단 **LED** 및 신호음 코드

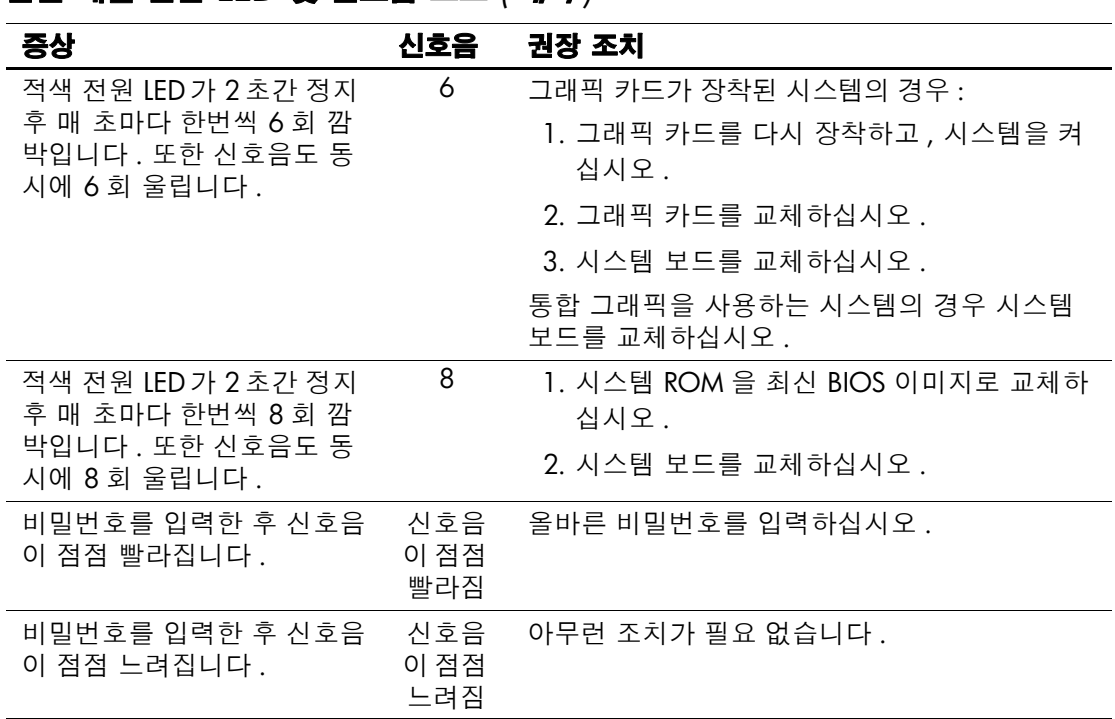

### 앞면 패널 진단 **LED** 및 신호음 코드 *(* 계속 *)*

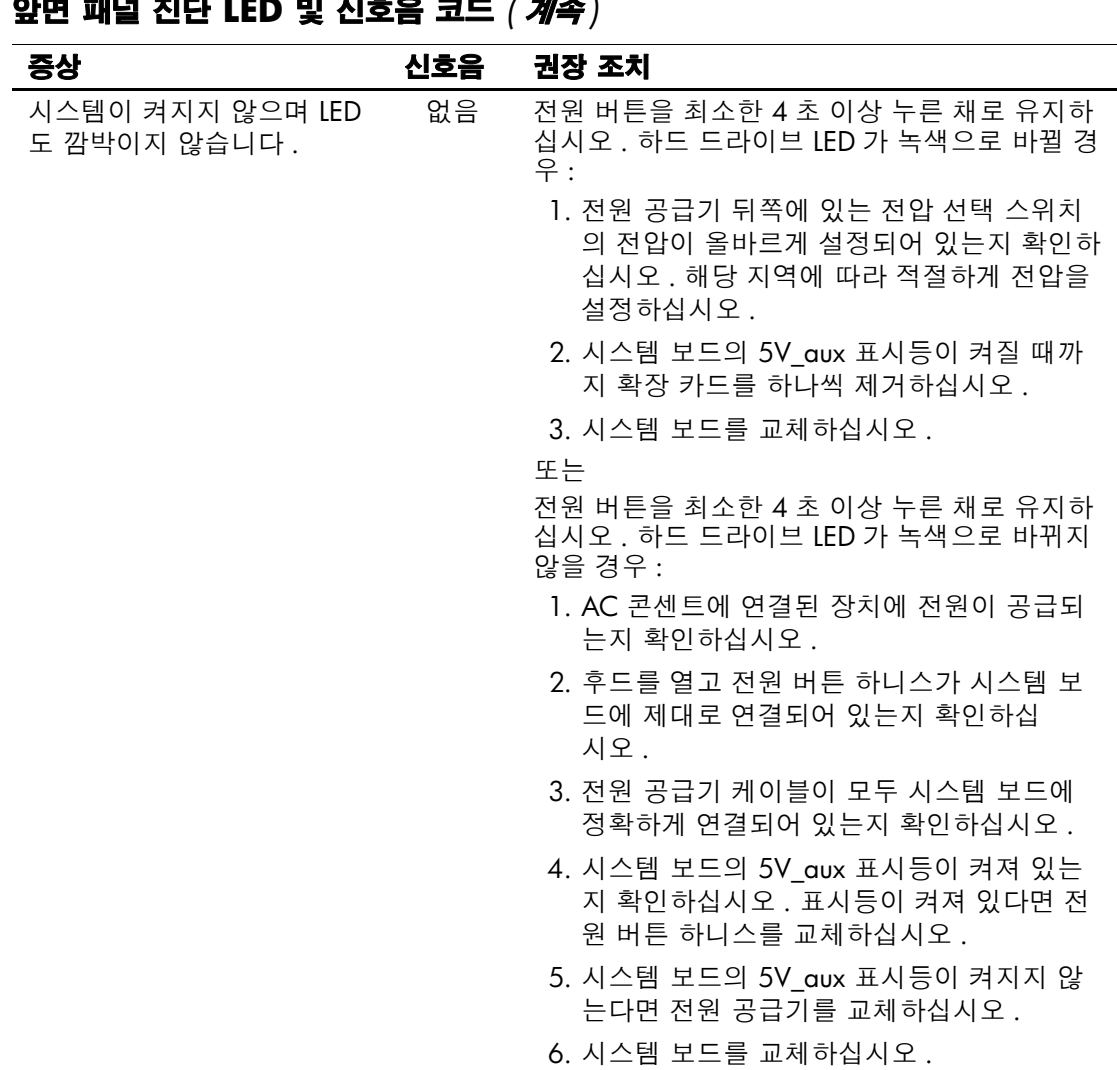

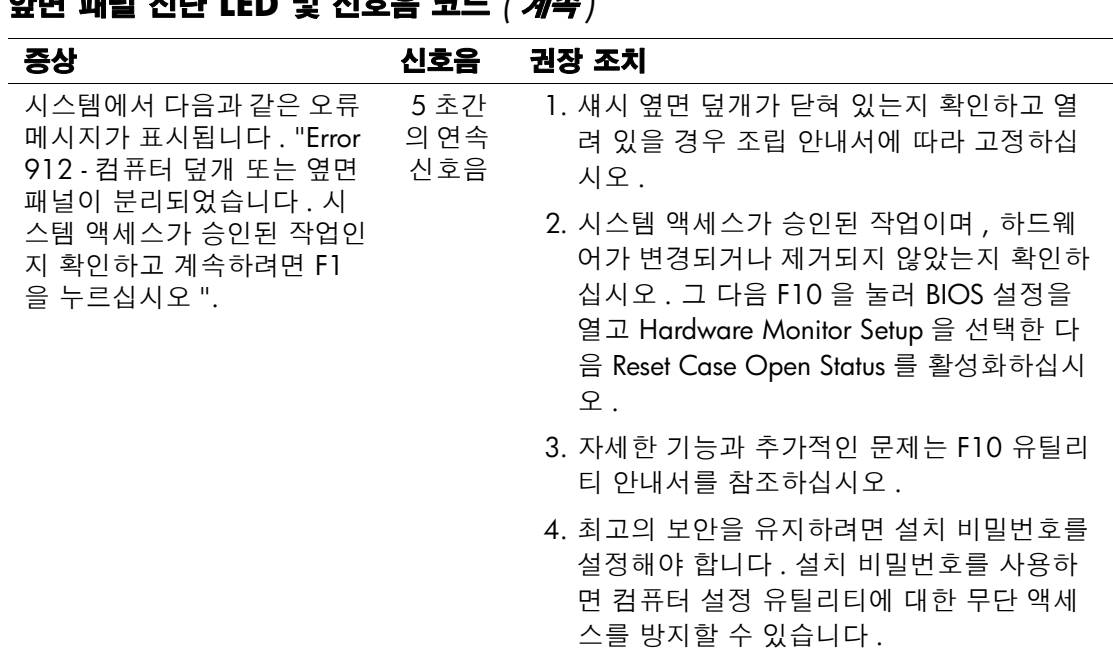

### <span id="page-25-0"></span>소프트웨어 복원

*Restore Plus!* CD 를 사용하면 Windows 운영 체제와 소프트웨 어를 컴퓨터를 구매할 당시의 원래 상태로 복원할 수 있습니다 . 복원 기능에 대한 자세한 사용 방법은 *Restore Plus!* CD 와 함께 제공되는 설명서를 참조하십시오 .

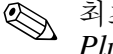

앞면 패널 진단 **LED** 및 신호음 코드 *(* 계속 *)*

✎ 최초 운영 체제 설치 과정에서 전원이 차단되는 경우 *Restore Plus!* CD 를 사용하여 운영 체제를 설치하십시오 .

### <span id="page-26-0"></span>고객 지원 요청 방법

지원과 서비스가 필요할 경우 , 공인 대리점 또는 판매점에 문의 하십시오 . 가까운 대리점 또는 판매점을 찾으려면 [www.hp.com](http://www.hp.com) 사이트를 참조하십시오 .

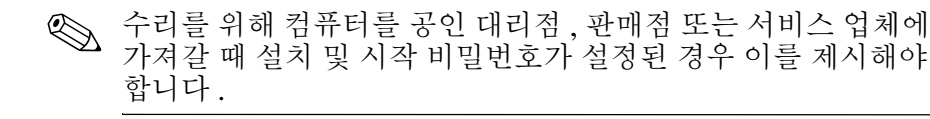

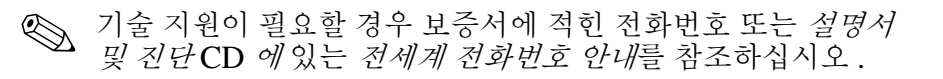